## Events Online - Customer Submission Last Modified on 06/05/2019 8:44 pm EDT

Once you have linked an Event Calendar to your website, here are the typical "steps" of an online Event Registration:

- 1. Each Event with a status of"Open"is shown with a live link. When your customer clicks the live link, the Event Registration form will launch. (NOTE: existings customers should begin in their Portal and go to the Event Registration tab to access the Calendar).
- 2. The Event Registration launches. It will allow for Family or Student Enrollment, depending on the setting in your database. It has its own Legal Policies, and a Questions section that you created. For instructions on setting up these sections please refer to the **Events** section in the How To Guide portion of this site. Your customer will fill out the form with the family/contact/student information, answer any questions you have established, agree to the Event legal policies, provide payment information and then hit Submit at the bottom of the form.
- 3. An email notification containing all the details is sent to the customer, and also to you/your staff (via the "Notification Email" indicated on the Event Type page).
- 4. The Event Registration/enrollment is logged/stored/archived in the Family Misc tab under the "View Registrations" button.
- 5. Additional information is located in this guide on the**Event Calendar Views** .

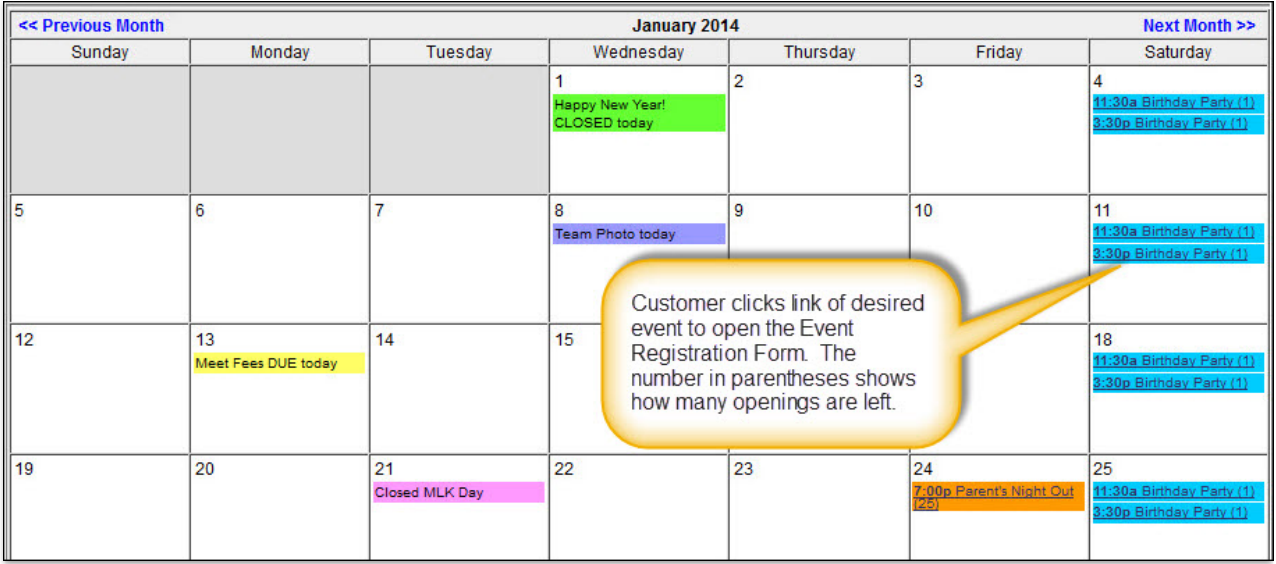